# **Öğrenci Destek Programı Projesi Portal Kullanım Kılavuzu (Kurum Girişi)**

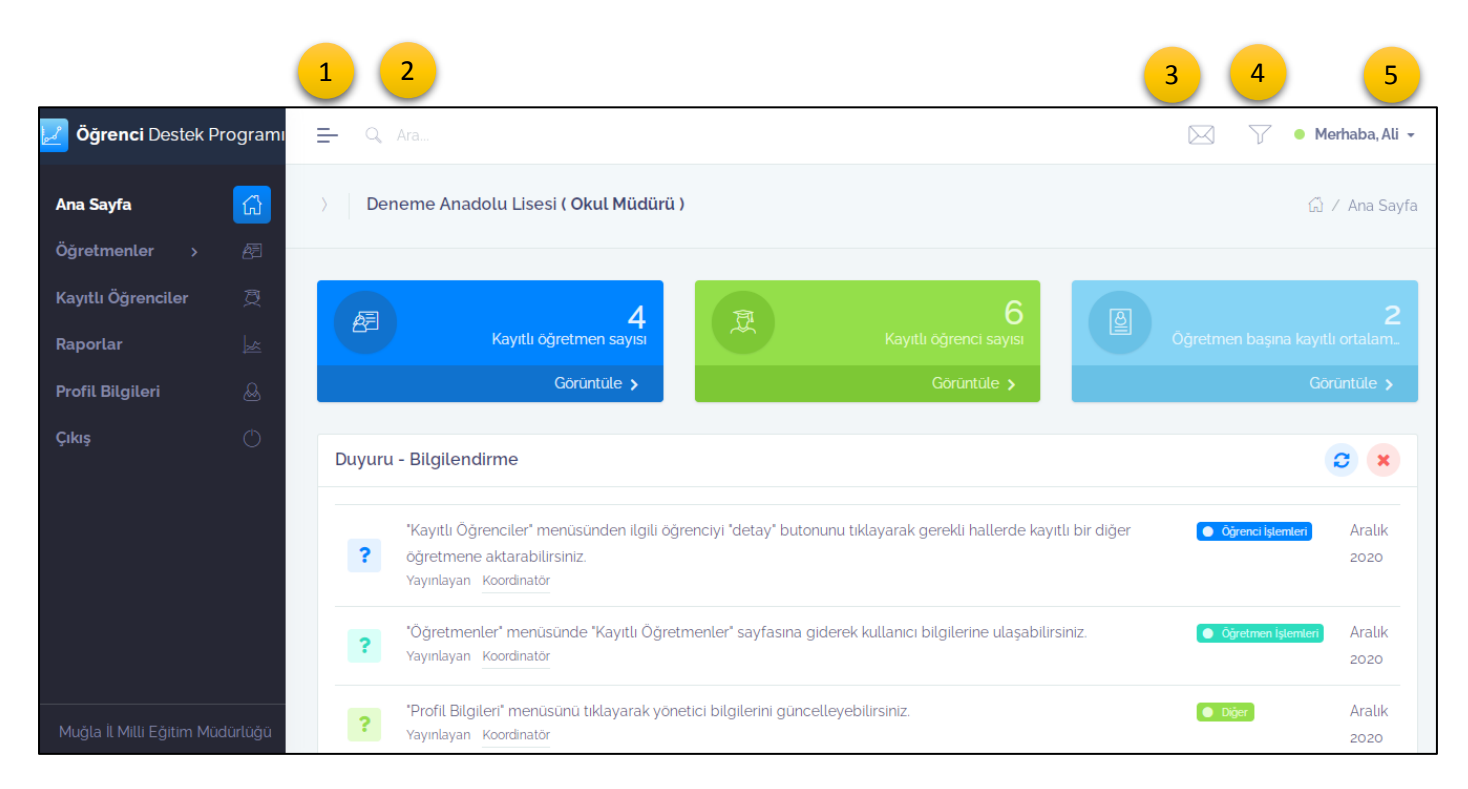

Portalın giriş sayfası resimde gösterildiği gibidir.

**Sol menüde**; yeni destek öğretmen ekleyebilir, daha önceden kaydettiğiniz öğretmenlerinizi görebilir, destek öğretmenlerinizin eklediği okul öğrencilerinizi görebilirsiniz.

Raporlar bölümünde okulunuz öğrencilerinin detaylı davranış problem analizlerini görebilirsiniz. Profil bilgileri bölümünde ise kullanıcı bilgileriniz üzerinde değişiklik yapabilirsiniz. Çıkış butonuyla ise sistemden ayrılabilirsiniz.

## **Sağ üst menüde;**

1. kısım sol menüyü gizleyip göstermenizi sağlar.

2. kısım site içi arama yapmanızı sağlar.

3. (Mesajlarım) bölümünde proje ile ilgili koordinatörümüze sormuş olduğunuz soruların cevaplarını bulabilirsiniz. (Proje ile ilgili sorular-sorunlar bize sorun kısmından koordinatörümüze iletilebilir.)

4.kısım sol menüde gerçekleştirebildiğiniz işlemlere kolayca erişmenizi sağlayacaktır.

5.kısım ise yine profil bilgilerinize erişmenize ve sistemden çıkış yapabilmenize olanak sağlar.

**Anasayfada** ise okulunuzda kayıtlı öğretmen ve öğrenci bilgileriniz yer almaktadır. Ayrıca site hakkında detaylı bilgi verilmekte ve duyurular yer almaktadır.

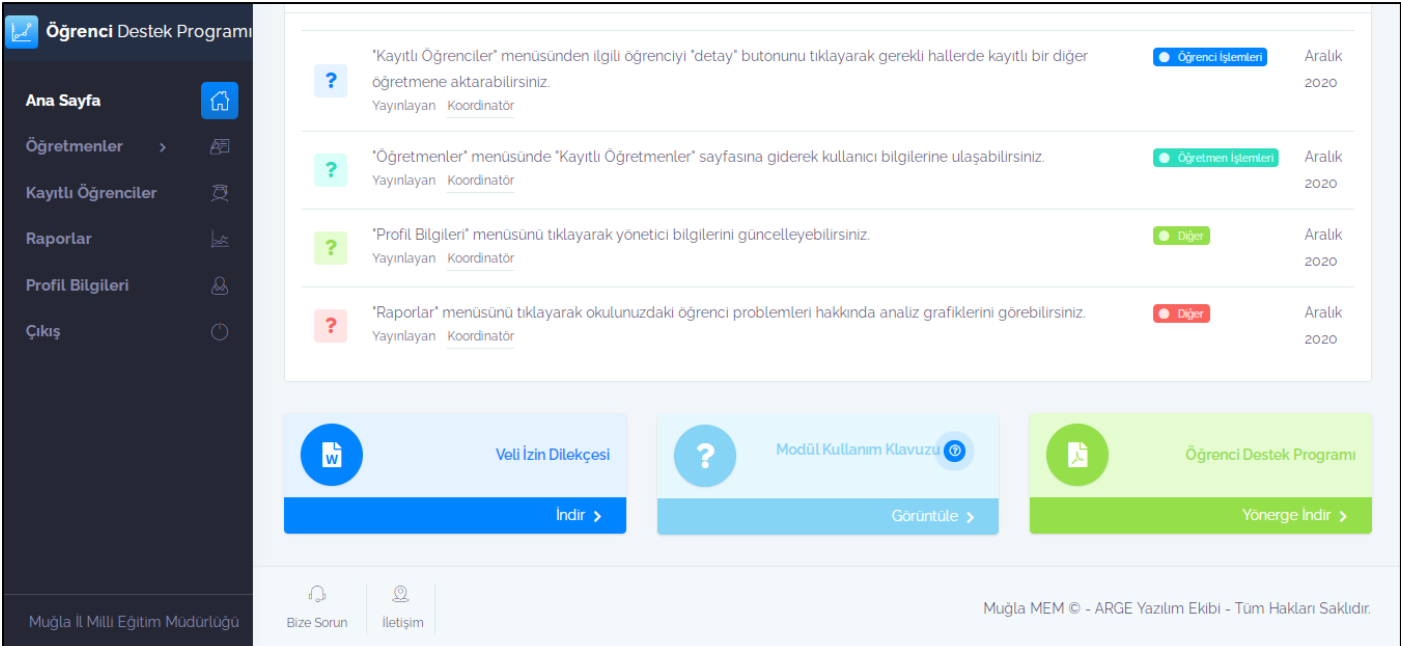

## **Alt menüde**;

- **-** Veli İzin Dilekçesi indirebilirsiniz. Proje kuralları gereği öğrenci bilgileri veli izni dahilinde doldurulmalıdır.
- **-** Öğrenci Destek Programı Yönerge indir bölümünden proje yönergesini indirebilirsiniz.
- **-** Bize Sorun kısmında proje hakkında herhangi bir sorununuzu bize iletebilirsiniz.
- **-** İletişim bölümünde ise proje detaylı bilgileri ve iletişim kurabileceğiniz koordinatör bilgileri yer almaktadır.

## **Öğretmen Ekle Menüsü:**

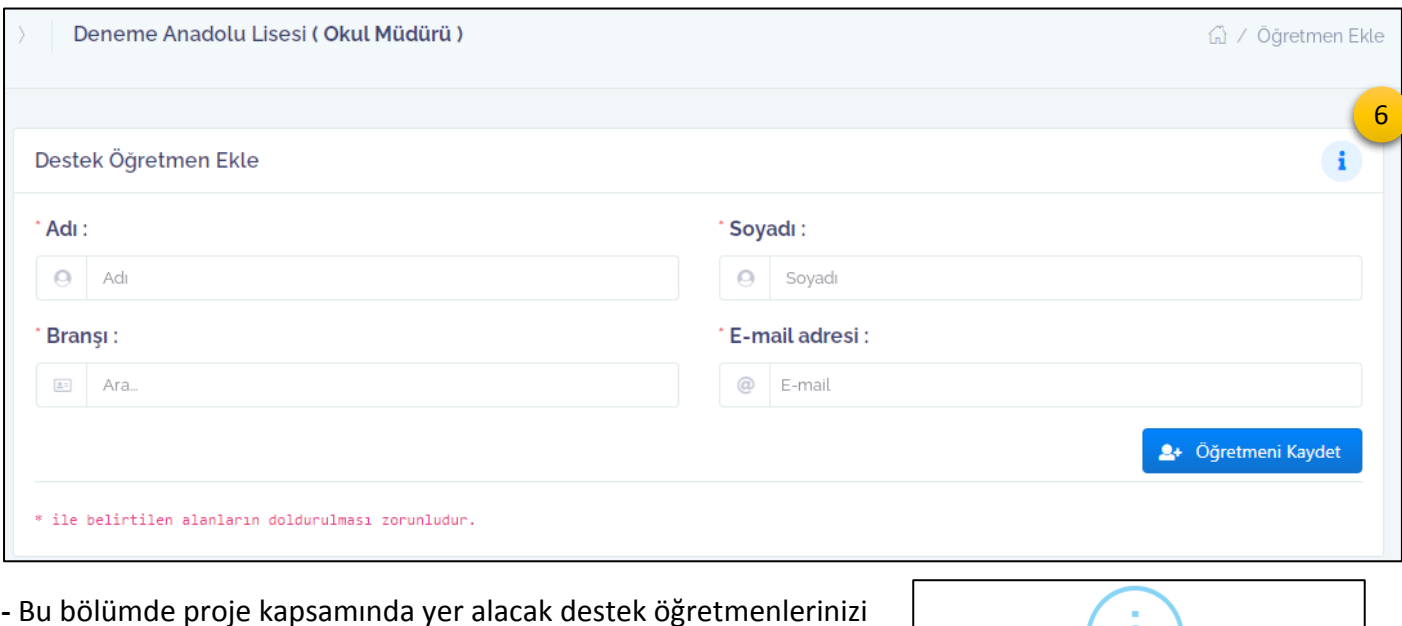

branş ve email bilgileriyle sisteme ekleyebilirsiniz.

**-** Sisteme eklenen her öğretmen için sistem otomatik şifre belirleyecektir. Sisteme eklenen öğretmenler mail adresleri ve şifreleri ile sisteme giriş yapabileceklerdir.

**-** 6 numaralı kısımda yer alan **( i )** simgesine tıklayarak ilgili sayfa hakkında detaylı bilgi alabilirsiniz.('i' simgesi tüm sayfalarda o sayfa hakkında açıklayıcı bilgiler vermektedir.)

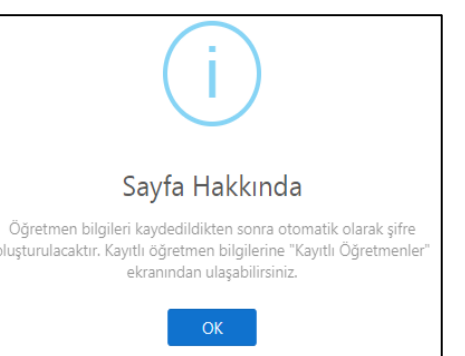

## **Kayıtlı Öğretmenler Menüsü:**

**-** Bu bölümde sisteme kaydettiğiniz destek öğretmen bilgileri yer alır.

**-** Destek öğretmenlerin sisteme giriş yapabileceği email ve şifre bilgisi verilmektedir. Dilerseniz bu bilgileri yazdırabilirsiniz.

**-** Öğretmen bilgilerini güncelleyebilir, öğrenci sayısını görüntüleyebilir, öğretmeni silebilirsiniz. Ancak bir öğretmenin silinebilmesi için üzerinde kayıtlı öğrenci olmaması gerekir.

**-** Öğretmen üzerindeki öğrencileri isterseniz 'Kayıtlı Öğrenciler' menüsünden farklı bir öğretmene aktarabilirsiniz.

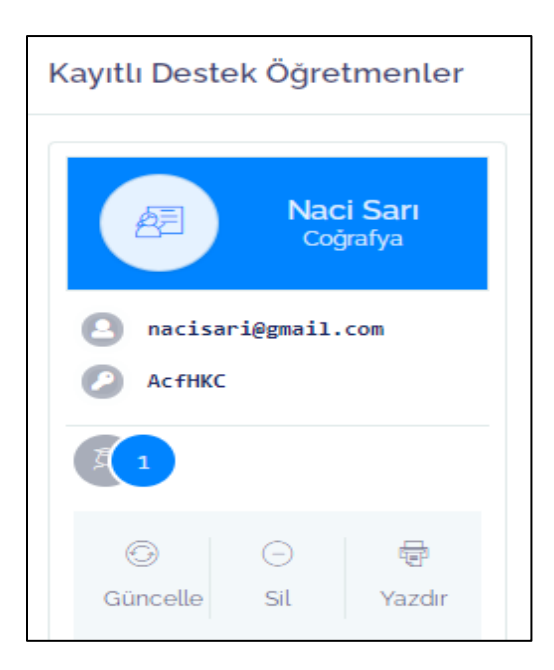

## **Kayıtlı Öğrenciler Menüsü:**

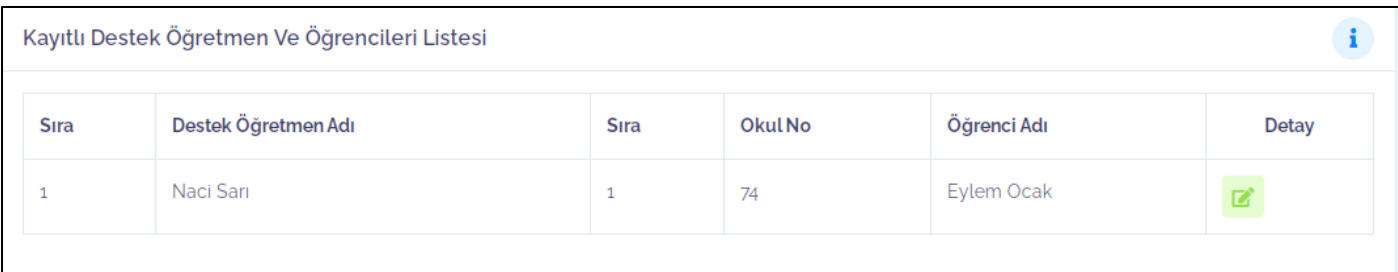

**-** Bu bölümde sistemde kayıtlı öğrenciler, öğretmen bilgileriyle birlikte görüntülenmektedir.

**-** Detay düğmesine tıklanarak seçili öğrenci farklı bir öğretmene aktarılabilir.

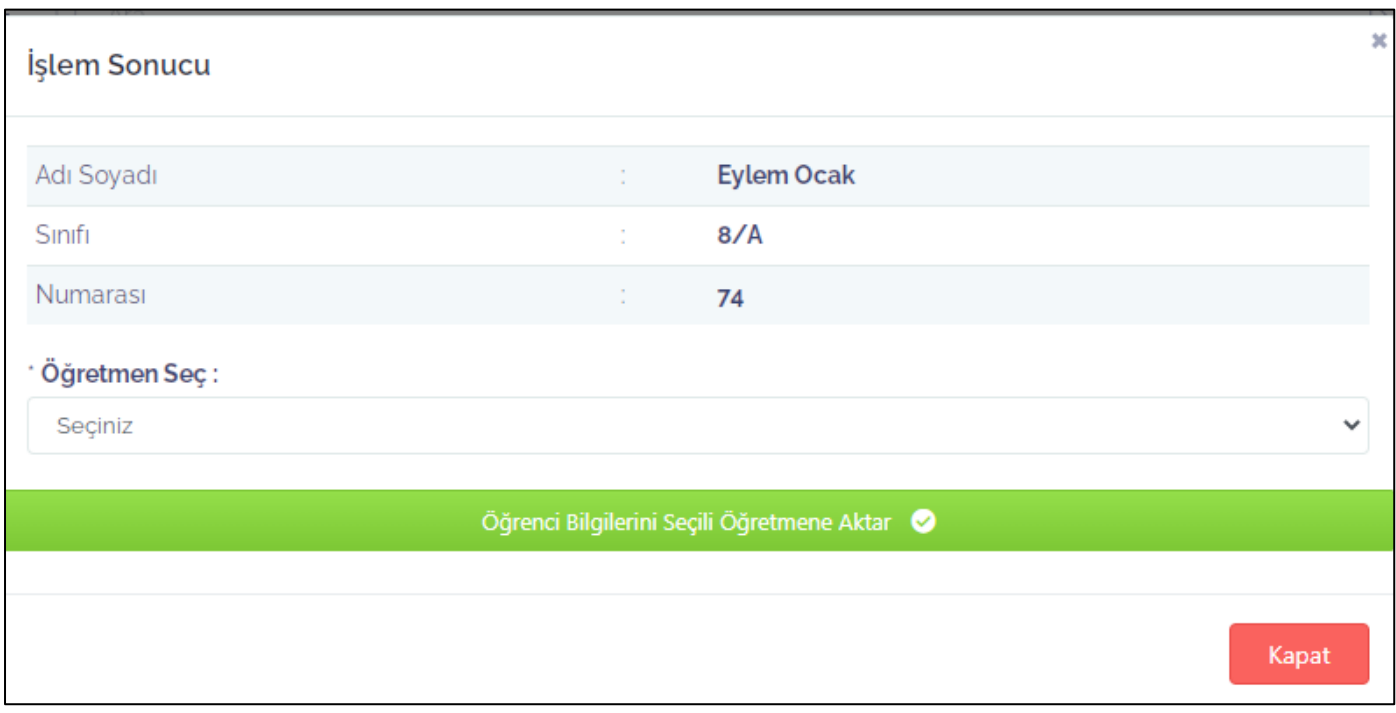

#### **Raporlar Menüsü:**

**-** Bu bölümde okulunuzda uyum-davranış problemi gösteren öğrenci sayısını ve davranışların alt nedenlerinin sayısını gösteren analizler mevcuttur.

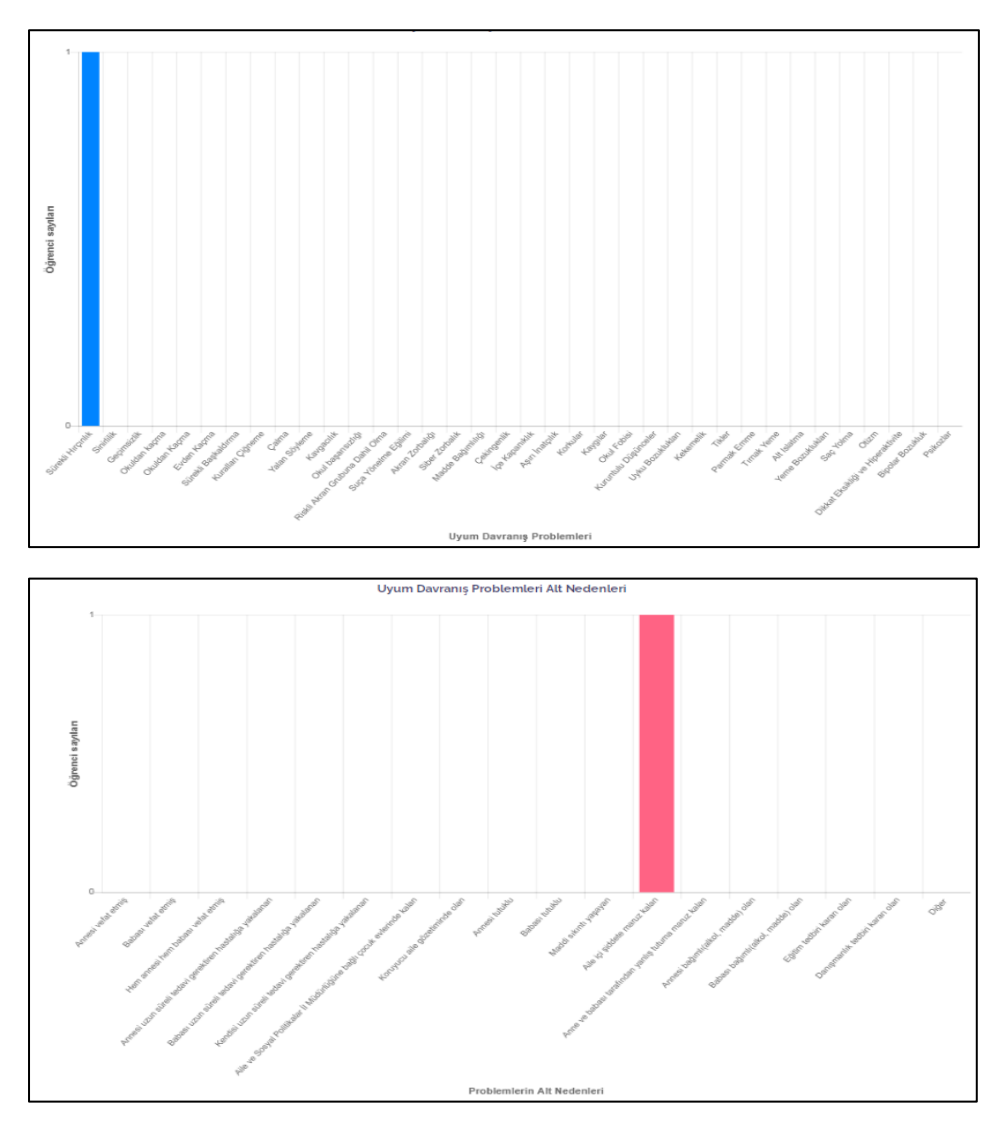

## **Profil Bilgileri Menüsü:**

**-** Bu bölümde kurumunuza ait kullanıcı bilgilerini güncelleyebilirsiniz. Yapılan değişikler Müdürlüğümüz bünyesindeki tüm portallarda geçerli olacaktır.

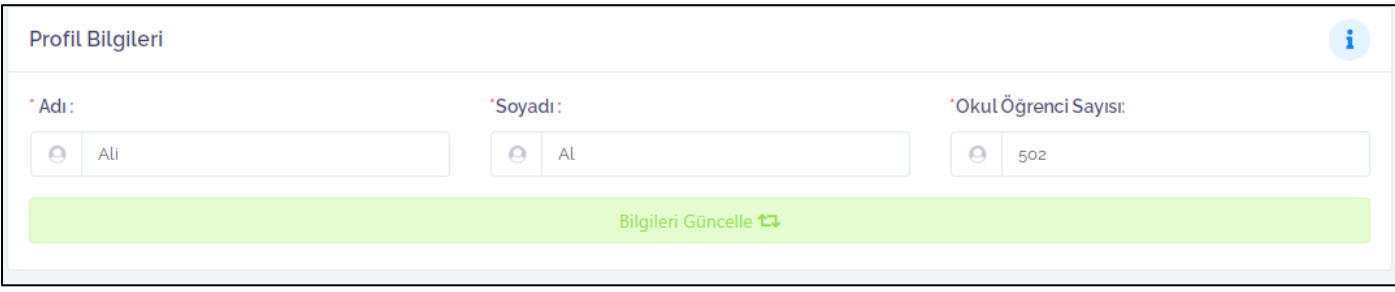